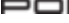

 $\bigoplus$ 

 $\bigoplus$ 

 $\hat{\mathbf{\Phi}}$ 

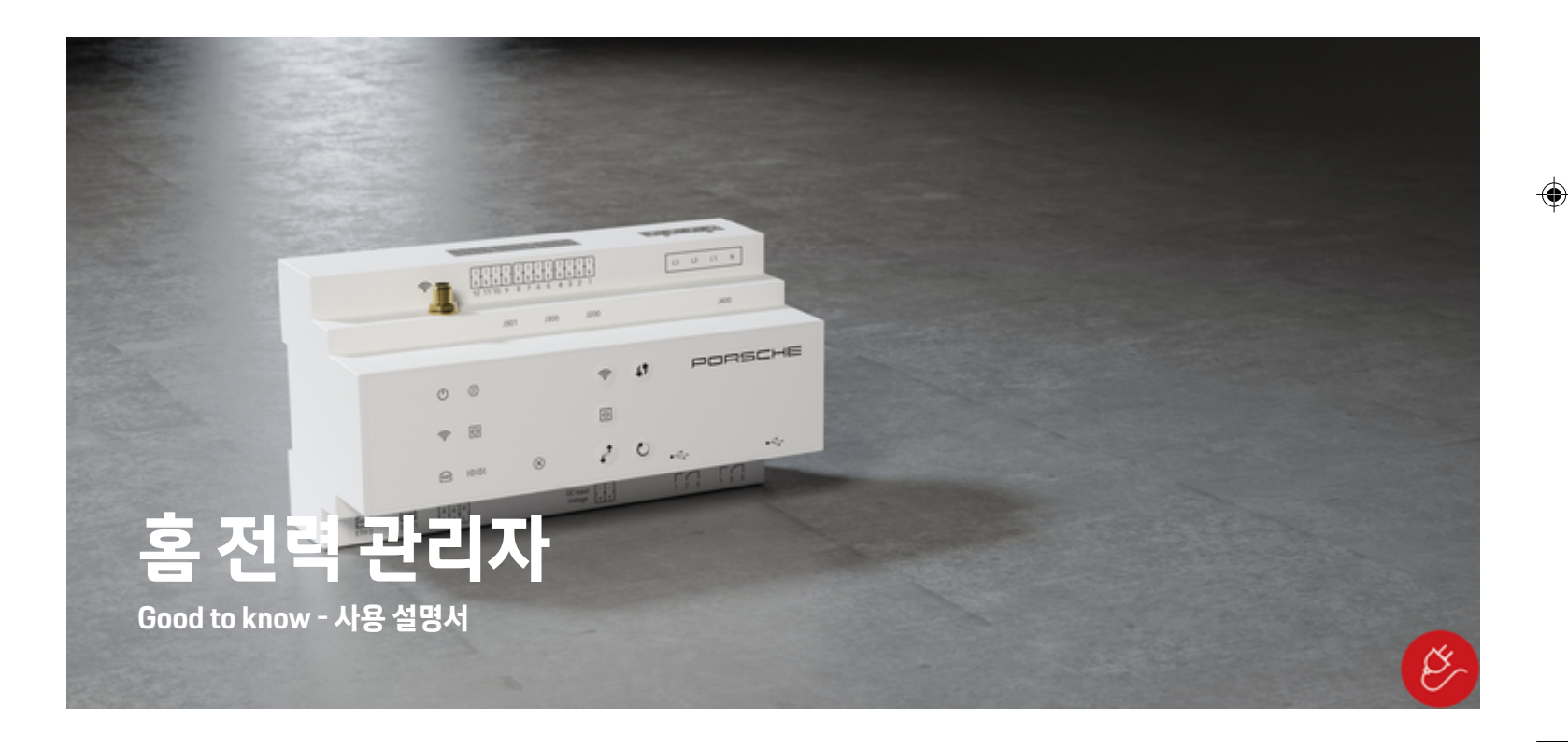

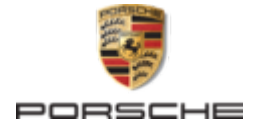

Porsche, Porsche Crest, Panamera, Cayenne 및 Taycan은 Dr. Ing. h.c. 없습니다.

#### 독일에서 인쇄됨.

Dr. Ing. h.c. F. Porsche AG의 서면 승인 없이는 어떠한 형 태로도 재판하거나 발췌 또는 복제할 수 없습니다.

© Dr. Ing. h.c. F. Porsche AG

Porscheplatz 1

06/2022 국가마다 요구 사항이 다르므로 본 설명서의 반달 색인 탭 에 있는 정보도 달라집니다. 해당 국가에 적용되는 반달 색 인 탭을 읽으려면 "기술 자료" 섹션에 표시된 충전기의 문 서 번호와 충전기의 차량 인식판에 있는 문서 번호를 비교 하십시오.

70435 Stuttgart

Germany

 $\bigcirc$ 

# **사용 설명서**

이 작동 설명서는 항상 차량 내에 보관하시고, 충전기를 양 도하실 경우 같이 양도하십시오.

#### **제안 사항**

사용 중인 차량이나 이 설명서에 대해 의문 사항, 제안 또 는 의견이 있습니까? 당사에 서면으로 보내주십시오. 당사 주소:

# Dr. Ing. h.c. F. Porsche AG

Vertrieb Customer Relations

Porscheplatz 1

70435 Stuttgart Germany

## **차량 사양**

항상 차량 개발이 진행되고 있으므로 이 설명서에서 Porsche가 제시하는 그림이나 내용이 실제 차량과 다를 수 있습니다. 옵션 품목이 표준 인도 범위 또는 국가별 차 량 옵션에 항상 부합하는 것은 아닙니다. 추가 장착 장비에 대한 자세한 내용은 포르쉐 공식 서비스 센터에 문의하십시오. Porsche는 전문 기술자와 순정 부 품 및 필요한 공구를 갖춘 포르쉐 공식 서비스 센터를 이용 할 것을 권장합니다. 각 국가별로 법적 규정이 다르므로 차량의 장비가 이 설명

 $\bigoplus$ 

 $\bigoplus$ 

서에서 기술되는 것과 다를 수 있습니다. 본 설명서에 설명 되지 않은 장비가 고객님의 포르쉐 차량에 장착되어 있는 경우, Porsche 공식 서비스 센터에 문의하시면 올바른 사 용 방법과 관리 방법에 대해 안내해 드릴 것입니다.

 $\overline{\phantom{0}}$  $\bigoplus$ 

 $\frac{1}{2}$ 

<span id="page-2-0"></span>**사용 설명서 정보**

# **경고 및 기호**

**위험** 사용 설명서에는 여러 가지 경고 및 기호가 나옵니다. 심각한 부상 또는 사망 위험

"위험" 범주에 해당하는 경고를 준수하지 않을 경우 심각 한 부상을 당하거나 사망할 수 있습니다.

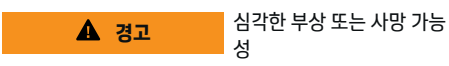

"경고" 범주에 해당하는 경고를 준수하지 않을 경우 심각 한 부상을 당하거나 사망할 수 있습니다.

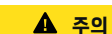

가벼운 부상 가능성

"주의" 범주에 해당하는 경고를 준수하지 않을 경우 가벼 운 부상을 당할 수 있습니다.

#### **알림**

차량 손상 가능성 "알림" 범주에 해당하는 경고를 준수하지 않을 경우 차량 이 손상될 수 있습니다.

# **정보**

◈

추가 정보는 "정보"라는 단어를 사용하여 표시됩니다.

 $\checkmark$  기능을 사용하기 위해 충족되어야 하는 조건입니다.

- e 지켜야만 하는 지침입니다.
- **1.** 지침이 여러 단계로 구성된 경우 번호가 매겨집니다.

**2.** 센터 표시창에서 반드시 준수해야 하는 지침.

▷ 해당 주제와 관련된 더 자세한 정보를 찾을 수 있는 위치 에 대한 알림입니다.

## **자세한 정보**

전체 사용 설명서는 다음 웹 주소에서 확인할 수 있습니다. https://tinyurl.com/porsche-e-help

◈

◈

1

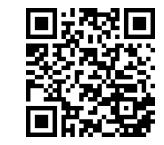

# 목차

# 사용 설명서

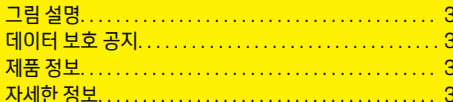

 $\bigoplus$ 

 $\overline{\bigoplus}$ 

 $\bigcirc$ 

#### 보안

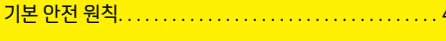

# 공급사양

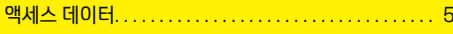

# 개요

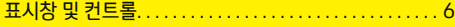

# 작동

 $\bigoplus$ 

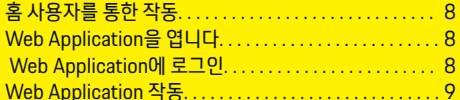

#### 작동

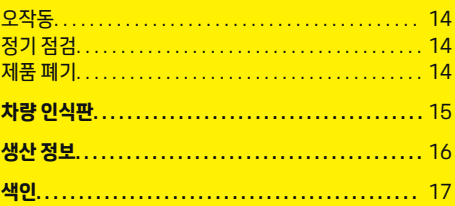

# <span id="page-4-0"></span>**사용 설명서**

**그림 설명**

국가에 따라 전력 관리자에 다양한 그림이 부착될 수 있습 니다.

전력 관리자를 폐기할 경우 해당하는 모든 폐기 규정을 준수하십시오.

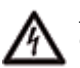

부적절하게 사용할 경우 감전 위험에 노출될 수 있습니다.

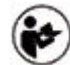

제공된 작동 및 설치 설명서, 특히 경고와 안전 지침에 유의하십시오.

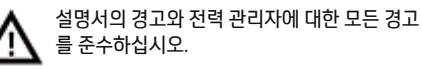

# **데이터 보호 공지**

포르쉐 충전 장비가 올바르게 통신하고 항상 최신 상태를 유지할 수 있도록 포르쉐에서는 정기적으로 다음과 같이 장치 관련 데이터를 암호화하여 충전 장비에서 수집하고 처리합니다. 이때 처리되는 정보는 장치 ID, 브랜드, 세대, 장치 유형 및 소프트웨어 버전입니다.

해당 충전 장비에 대한 다른 Porsche Connect 서비스를 사용하려면 포르쉐 ID 계정에 충전 장비를 페어링해야 합 니다. 이 계정은 특정 시장의 Porsche Connect 배포사에 서 제공합니다. Porsche Connect 서비스를 사용하는 동 안 포르쉐는 이러한 서비스를 제공하고 렌더링하기 위해 개인 정보 및 기타 장치 관련 데이터를 수집하고 처리합니 다. 이러한 정보에는 고객 ID, 통계, 장치 상태, 연결 상태 및 통신이 마지막으로 설정되었을 때의 타임 스탬프가 포 함됩니다. 비즈니스 및 데이터 개인 정보 보호 정책의 일반 약관에 대한 자세한 내용은 **www.porsche.com/**

**connect-store**를 참조하십시오. 충전 장비의 정기적인 데 이터 전송으로 인터넷 서비스 제공업체에서 추가 비용을 부과할 수 있습니다. 포르쉐에 저장된 데이터는 My Porsche를 통해 영구적으로 삭제할 수 있습니다. 일부 국 가에서는 기술 또는 법률적 제한으로 인해 포르쉐 충전 장 비의 일부 Porsche Connect 서비스를 사용할 수 없습니 다.

⊕

# **제품 정보**

Home Energy Manager는 포르쉐 충전 장비와 함께 사용 할 경우 전력 관리 시스템의 역할을 합니다.

전력 관리자는 사용 가능한 전력 및 전원 소모량을 측정하 고 개별적으로 평가합니다. 전력 관리자는 인터페이스를 통해 포르쉐 충전 장비와 통신합니다. 전력 관리자는 에너 지 비용과 충전을 위해 차량에 사용할 수 있는 전력량을 충 전 장비에 알립니다.

충전하는 동안 전력 관리자는 최신 데이터를 토대로 사용 가능한 최대 충전 전류를 실시간으로 업데이트합니다.

전기 전문 기술자는 Web Application을 통해 전력 관리자 를 설정하고, 그곳에서 필요한 모든 값을 설정합니다. 그러 면 기존 전기 설치가 과부하로부터 보호되고 저렴한 비용 으로 차량을 충전할 수 있습니다. 하지만 비용 최적화 충전 은 다른 전기 요금이나 기존의 태양광발전(PV) 시스템을 이용하는 경우에만 사용할 수 있습니다.

이더넷, PLC(전력선 통신망) 네트워크 또는 EEBus 프로 토콜을 사용하는 WiFi를 통해 전력 관리자와 충전 장치 간 의 전송이 이루어집니다.

전력 관리자는 이더넷을 통해 홈 네트워크에 연결하는 것 이 좋습니다. 사용 중인 홈 네트워크에 PLC 모뎀이 없으면 전력 관리자를 PLC DHCP 서버로 구성해야 합니다.

- 홈 에너지 관리자 설치 지침을 참조하십시오.
- Home Energy Manager의 설정 및 작동에 대한 정보 는 다음에서 확인할 수 있습니다.

https://tinyurl.com/porsche-e-help

◈

다른 언어가 필요한 경우, 해당 국가에 적합한 웹 사이 트를 선택하십시오.

**자세한 정보**

▶ Home Energy Manager와 Web Application에 대한 자세한 내용은 다음 웹 사이트에서 확인할 수 있습니 다.

https://tinyurl.com/porsche-e-help 다른 언어가 필요한 경우, 해당 국가에 적합한 웹 사이 트를 선택하십시오.

# <span id="page-5-0"></span>**보안**

## **위험 보안 기본 안전 원칙** 전압으로 인해 생명을 잃을 위험이 있습니다! 감전이나 화재로 인한 부상 위험으로 사망에 이를 수도 있 습니다. ▶ 모든 작업 중에는 반드시 시스템의 전원 스위치를 끄 고, 부주의하게 스위치가 켜지지 않도록 유의하십시 오. ▶ 전력 관리자의 하우징은 어떤 상황에서도 열지 마십 시오.

 $\bigoplus$ 

♦

 $\bigoplus$ 

 $\bf \Phi$ 

# <span id="page-6-0"></span>**공급 사양**

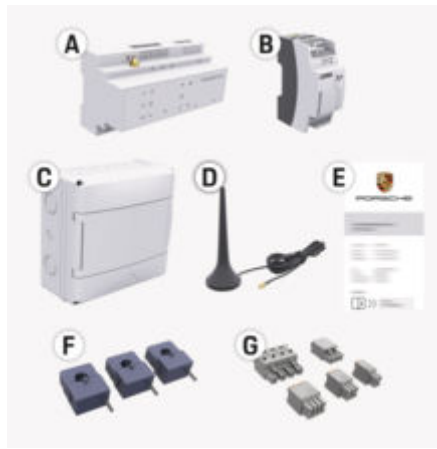

#### 그림 1: 공급 사양

- **A** 전력 관리자
- **B** 전압 공급을 위한 외부 주 전원 공급 장치
- **E** 액세스 데이터가 포함된 문서

#### (i) **정보**

공급 사양 및 설치에 대한 자세한 정보는 ▷ 홈 에너지 관리자 설치 지침을 참조하십시오.

# **액세스 데이터**

인도 시 장치와 함께 수령한 액세스 데이터 수록 문서를 잘 보관하십시오. 이 문서를 분실한 경우, Porsche 공식 서비 스 센터에 문의하십시오.

이 문서에 포함되는 데이터는 아래에 설명되어 있습니다.

◈

#### **Serial Number:**

시리얼 번호. 고객 서비스 부나 포르쉐 공식 서비스 센 터 에 연락할 때 시리얼 번호를 말씀하십시오.

#### **SSID:**

장치에 표시된 전력 관리자의 WiFi 네트워크 이름(핫 스팟 모드)

#### **WiFi PSK:**

WiFi 암호, 네트워크 키

#### **PLC DPW/DAK:**

전력 관리자를 PLC 네트워크에 연결하기 위한 PLC 보안 코드.

#### **IP Address:**

장치의 브라우저를 Web Application 통해 액세스하 기 위한 IP 주소(핫스팟 모드)

#### **Hostname:**

장치의 브라우저를 통해 웹 앱을 열기 Web Application 위한 호스트 이름. 장치와 전력 관리자가 동일한 네트워크에 있어야 합니다.

#### **Password Home User:**

Web Application 홈 사용자의 초기 암호

#### **Password Tech User:**

고객 Web Application 서비스 초기 암호

#### **EEBus Name:**

결합 시 표시되는 에너지 관리자 이름

#### **EEBus SKI:**

전력 관리자의 연결 시 표시되는 식별 번호(SKI)

#### **WiFi CLIENT MAC, WiFi AP MAC, ETH0 MAC, ETH1 MAC, PLC MAC, PLC MODEM MAC:**

◈

MAC 주소. 홈 네트워크에 MAC 주소 필터가 있는 경 우, 이들 MAC 주소를 필요에 따라 활성화합니다.

#### **Web Application 암호**

암호는 Web Application 로그인 시 사용됩니다.

e 초기 암호를 분실하거나 잊어버린 경우 포르쉐 공식 서비스 센터에 문의하십시오.

직접 설정한 암호를 분실하거나 잊어버린 경우 Web Application의 암호를 공장 초기화 설정으로 재설정하면 초기 암호가 재활성화됩니다.

▶ \_ 모든 암호를 재설정하려면 전력 관리자에서 재설정  $\bullet$ ) 및 CTRL - 버튼을 동시에 5 ~ 10초간 누르고 있 으십시오.

# <span id="page-7-0"></span>**개요**

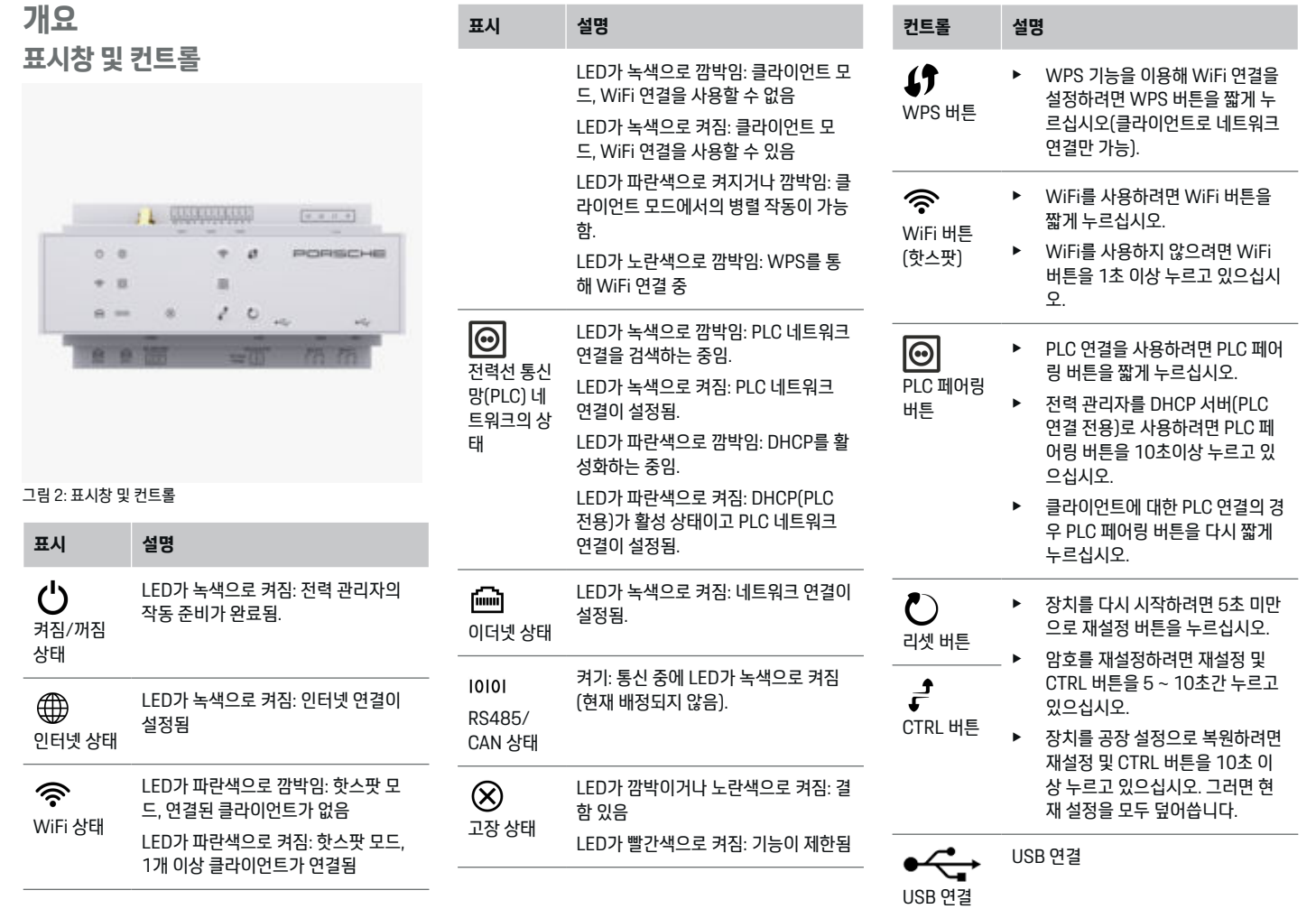

 $\bigoplus$ 

 $\bigoplus$ 

 $\bigoplus$ 

6

 $\spadesuit$ 

▶ 네트워크 연결 옵션에 대한 정보는 다음 주소의 포르 쉐 웹 사이트에서 포르쉐 홈 에너지 관리자 설치 지침 을 참조하십시오.

 $\bigoplus$ 

◈

https://tinyurl.com/porsche-e-help

♠

 $\bigcirc$ 

# **작동 홈 사용자를 통한 작동**

Web Application은 광범위한 구성 옵션을 제공합니다. 설 치를 담당하는 전기 전문 기술자에게 자문을 구하고 Web Application의 메시지를 참조하십시오.

다음에 이어지는 단계들은 전기 전문 기술자에 의해 이미 수행되었어야 하며, 그래야 Web Application을 올바르게 사용할 수 있습니다.

- ✔ Web Application의 설치 마법사에서 필요한 설정을 통해 초기 설치가 완료되었습니다.
- ✔ 전력망, 주 전원 위상, 변류기 및 전력 소모품에 관한 정보를 포함하여 홈설정이 수행되었습니다.
- ▶ 이들 단계를 수행하지 않았거나 완료하지 않은 경우. 지역 전기 전문 기술자에게 문의하십시오.

# **Web Application을 엽니다**

## **웹 앱을 열기 위한 요건Web Application**

Web Application에 로그인할 때는 다음 정보가 준비되어 야 합니다.

- Web Application에 로그인하기 위한 액세스 데이터 가 포함된 문서
- 홈 네트워크용 액세스 데이터
- 전력 관리자의 IP 주소 또는 호스트 이름

Web Application은 다음 브라우저를 지원합니다.

- Google Chrome 버전 57 이상(권장됨)
- Mozilla Firefox 버전 52 이상(권장됨)
- Microsoft Internet Explorer 버전 11 이상
- Microsoft Edge(권장됨)
- Apple Safari 버전 10 이상

## **전력 관리자에 대한 연결 설정**

설정하는 동안 전력 관리자가 기존 홈 네트워크(WiFi, Powerline Communication, 이더넷)에 통합될 수 있습니 다. 그런 다음 할당된 IP 주소를 통해 Web Application에 액세스할 수 있습니다.

◈

홈 네트워크에 통합되어 있지 않을 경우, 전력 관리자의 핫 스팟을 대신 사용할 수 있습니다. 또한 WPS 기능을 사용 하여 전력 관리자를 암호 입력 없이 기존 홈 네트워크(예 : 네트워크 라우터)와 페어링할 수도 있습니다.

이더넷 케이블을 통해 라우터에 직접 연결하거나 PLC 모 뎀과 PLC 커플링을 사용하는 것을 권장합니다.

네트워크 연결 설정에 대한 정보는

▷ 홈 에너지 관리자 설치 지침을 참조하십시오.

#### **기존 네트워크 연결을 통해 Web Application 열기**

- ✔ 사용 중인 장치와 전력 관리자가 동일한 네트워크 (WiFi, PLC 또는 이더넷)에 위치해 있습니다.
- **1.** 브라우저를 엽니다.
- **2.** 브라우저의 주소 표시줄에 구성 중에 할당된 IP 주소 를 입력합니다. **– 또는 –**

브라우저의 주소 표시줄에 전력 관리자의 호스트 이 름을 입력합니다.

참고: 일부 라우터는 호스트 이름을 사용하여 액세스 할 수 있습니다.

#### **Web Application 핫스팟을 통해 웹 앱 열기**

전력 관리자에는 무선 액세스 지점(핫스팟)이 있는데, 이 는 암호로 보호되어 있으므로 수동 로그인이 필요합니다. WiFi 가능 장치를 핫스팟에 연결해서 전력 관리자의 Web Application에 액세스할 수 있습니다. Web Application 에서 언제라도 충전기를 홈 네트워크에 통합할 수 있습니 다.

◈

#### 핫스팟 연결 설정에 대한 정보는

▷ 홈 에너지 관리자 설치 지침을 참조하십시오.

#### **WiFi(WPS 기능)를 통해 Web Application 열 기**

전력 관리자를 암호 입력 없이 WPS 기능을 사용하여 기존 홈 네트워크(예 : 네트워크 라우터)와 페어링할 수 있습니 다.

WPS 기능 사용에 대한 정보는

▷ 홈 에너지 관리자 설치 지침을 참조하십시오.

## **Web Application으로 리디렉션**

#### **정보**

사용 중인 브라우저에 따라 Web Application이 바로 열리 지 않고 먼저 브라우저의 보안 설정에 대한 메시지가 표시 됩니다.

- **1.** 표시된 브라우저 경고 메시지에서 **고급**을 선택합니 다.
- **2.** 다음 대화 상자에서 **예외 추가**를 선택합니다.
	- **→ SSL 인증서가 확인되어 Web Application이 열** 립니다.

♠

**Web Application에 로그인**

Web Application에 로그인할 수 있는 두 사용자는 **홈 사 용자**와 **고객 서비스**입니다.

**고객 서비스** 사용자는 전력 관리자를 설정하는 전기 전문 기술자를 위한 것입니다.

다음에 이어지는 단계들은 전기 전문 기술자에 의해 이미 수행되었어야 하며, 그래야 Web Application을 올바르게 사용할 수 있습니다.

✔ 필요한 웹 앱 설정으로 초기 설치Web Application

<span id="page-9-0"></span>**작동**

<span id="page-10-0"></span>홈 어플리케이션에 대해 Web Application에서 로그인하 려면 **홈 사용자**를 사용합니다. 전력 관리자 구성 설정 중 일부는 홈 사용자가 사용할 수 없습니다. 홈 사용자는 고객 서비스 사용자가 승인한 설정을 볼 수만 있고 스스로 편집 할 수는 없습니다.

#### **Web Application에 로그인**

- $\checkmark$  액세스 데이터가 입수되었습니다.
- **1. 홈 사용자** 사용자 프로필을 선택합니다.
- **2.** 암호(액세스 데이터가 수록된 문서에서 **홈 사용자 암 호**로 표시되어 있음)를 입력합니다.

전체 사용 설명서는 다음 웹 주소에서 확인할 수 있습니다.

https://tinyurl.com/porsche-e-help

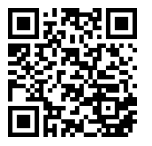

## **Web Application 작동**

Web Application 사용 시 전력 관리에 대한 구성 설정과 상세한 정보를 볼 수 있습니다.

ന **정보**

제3자 컨텐츠 및 라이선스에 대한 정보가 수록되어 있는 **법적 고지 및 개인정보보호정책**은 언제든지 Web Application에서 해당 링크를 통해 접근할 수 있습니다.

#### G) **정보**

무활동 25 분 후에는 사용자가 Web Application에서 자 동으로 로그아웃됩니다.

**개요**

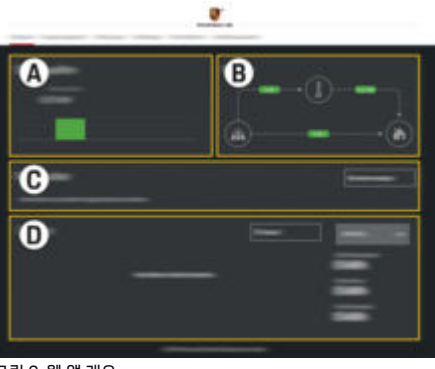

◈

그림 3: 웹 앱 개요

**A 전력원**

이용 가능한 전력원(예 : 전력망 또는 태양광 발전(PV) 시스템)과 이들이 공급하는 전기 양 을 보여 줍니다.

전력망: 해당 사용 장소에서 소비되고 있는 전 력망의 현재 출력을 명시합니다.

태양광발전(PV) 시스템(설치 및 구성된 경 우): 해당 태양광발전(PV) 시스템에서 생성되 는 전류 전력을 명시합니다.

#### **B 전류 흐름**

전력원에서 사용 장소까지의 전기 흐름이 그 림으로 표시되어 있습니다(예 : 전력망에서 사용 장소까지의 흐름, 태양광발전(PV) 시스 템에서 전력망 및 사용 장소까지의 흐름).

◈

#### **C 전력 소모품**

구성된 전력 소모품과 EEBus 장치 및 유전기 소비를 보여 줍니다. 표시 내용은 5 초마다 갱 신됩니다.

**D 전원**

특정 기간 동안의 개별 전력원 및 전력 소모품 의 전력 요약을 표시합니다. 목록에서 기간 (**오늘**, **현재 주**, **현재 달**, **현재 년도**)을 선택합 니다.

**총 소모량**: 구성된 모든 전력 소모품의 선택한 기간 동안의 총 에너지 소모량.

**발전차액 배상**: 태양광발전(PV) 시스템에 의 해 생성된 피드인 전원에 대한 배상액.

**태양광발전 시스템의 발전 차액 전원**: 태양광 발전(PV) 시스템에서 망으로 공급되는 전력.

**태양광발전 시스템에 의해 생성된 전원**: 해당 태양광발전(PV) 시스템에 의해 생성된 전기 총량.

개별 전력 소모품의 전력 요약에 대한 상세한 정보를 보려면 **이력** 버튼을 선택합니다.

#### **전력 관리자**

전력 관리자가 충전 프로세스를 조정할 수 있게 하려면

- 요금에 대한 정보
- 그리고 충전기를 여러 개 사용할 경우 전력 배분에 대 한 정보가 필요합니다.

기능을 활성화 및 비활성화할 수 있습니다.

#### **요금 설정 입력**

요금 설정에 대한 자세한 정보는 ▷ 홈 에너지 관리자의 설치 지침을 참조하십시오.

## <span id="page-11-0"></span>**작동**

## **충전 최적화를 활성화합니다**

비용 최적화 충전 및 자체 소비량 최적화 기능 활성화에 대 한 자세한 내용은

▷ 홈 에너지 관리자의 설치 지침을 참조하십시오.

## **전원 이력 보기**

여기서, 자유롭게 구성할 수 있는 기간 동안의 전원 이력을 보려는 (시간 기간당 킬로와트 시) 전력원이나 전력 소모 품을 선택합니다. 이 기간 동안의 비용은 이용 중인 요금 데이터를 기반으로 계산됩니다.

태양광발전(PV) 시스템도 구성한 경우, 다음 정보를 볼 수 있습니다.

**태양광발전 시스템에 의해 생성된 전원**: 해당 태양광발전 (PV) 시스템에 의해 생성된 전기 총량

**태양광발전 시스템에서 사용된 전원**: 소모된 태양광발전 (PV) 시스템의 전기

**태양광발전 시스템의 발전 차액 전원**: 태양광발전(PV) 시 스템에서 망으로 공급되는 전력

**발전차액 배상**: 태양광발전(PV) 시스템에 의해 생성된 피 드인 전원에 대한 보상액

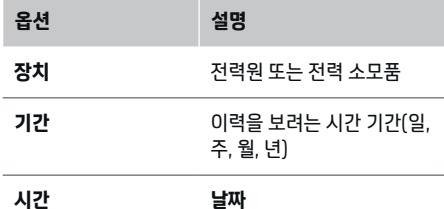

#### (i) **정보**

진행률 측정 값이 보정 규정을 준수하지 않아 실제 수치와 는 약간 다를 수도 있습니다. 전기 비용 계산 시 이러한 측 정 값을 사용하면 안 됩니다.

◈

Porsche는 이들 수치의 정확성에 대해서는 어떠한 책임도 지지 않고 보증도 하지 않습니다.

# **연결**

모든 연결 옵션의 개요에 대해서는

▷ 홈 에너지 관리자의 설치 지침을 참조하십시오. 전력 관리자의 전체 기능 범위를 사용하기 위해서는 인터

넷 연결이 필요합니다.

#### (i) **정보**

사용 중인 장치가 홈 네트워크에 있는 경우, 핫스팟 IP 주 소(192.168.9.11)나 DNS 주소(https://porschehem/)뿐만 아니라 자동으로 할당되는 IP 주소를 통해 또 는 호스트 이름(https://porsche.hem)을 사용해서는 더 이상 Web Application에 액세스할 수 없습니다.

- − 기존 IP 주소 항목:
	- − Web Application: **설정** e **유지보수** e **연결 정 보**
	- − 네트워크 라우터
	- − 기존 호스트 이름 항목:
		- − Web Application: **설정** e **유지보수** e **연결 정 보**
	- − 액세스 데이터가 포함된 문서

#### G) **정보**

Web Application에서 홈 네트워크에 연결할 수 있는 경우 에만 핫스팟 연결을 비활성화하십시오.

◈

#### **WiFi를 통해**

WiFi 네트워크 연결 설정에 대한 정보는 ▷ 혹 에너지 관리자의 설치 지침을 참조하십시오.

#### **WiFi 네트워크 관리**

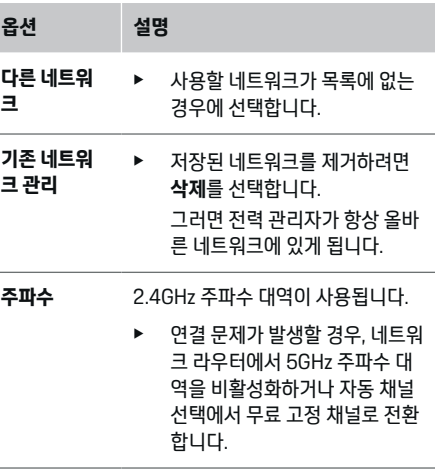

♠

#### **네트워크에서 분리**

- **1.** 현재 연결되어 있는 네트워크를 선택합니다.
- **2.** WiFi 네트워크에서 분리하려면 **연결 끊기**를 선택합 니다.

#### **핫스팟을 통해**

핫스팟 연결 설정에 대한 정보는

▷ 홈 에너지 관리자의 설치 지침을 참조하십시오.

◈

10

<span id="page-12-0"></span>**Über Powerline Communication (PLC)**

PLC 네트워크 연결 설정에 대한 정보는 ▷ 혹 에너지 관리자의 설치 지침을 참조하십시오.

#### **이더넷을 통해**

이더넷 연결 설정에 대한 정보는

▷ 홈 에너지 관리자의 설치 지침을 참조하십시오.

#### **사용자 프로필 링크**

사용자 프로필을 포르쉐 ID 계정에 링크하는 것에 대한 정 보는

▷ 홈 에너지 관리자의 설치 지침을 참조하십시오.

#### **설정**

#### **시스템**

#### **암호 변경**

Web Application에 로그인하기 위한 암호를 변경합니다. 선택한 새 암호가 액세스 데이터가 포함된 문서의 초기 암 호를 덮어씁니다.

e **변경**을 선택하고 새 암호를 입력합니다.

#### **언어 및 국가/날짜 및 시간 설정**

▶ 언어 및 국가 설정과 날짜 및 시가 설정에 대한 정보는 ▷ 홈 에너지 관리자 설치 지침을 참조하십시오.

#### **통화**

여기서 다른 통화로 전환하면 사용자 인터페이스(예 : 요금 설정)에서 이 시점까지 사용하던 통화가 변경됩니다. 기존 요금 관련 수치가 이 통화에 대해서도 유지되지만, 새 통화 로 변환되지는 않습니다.

#### **고객 암호 재설정**

이 기능을 활성화하면 모든 암호가 액세스 데이터가 포함 되어 있는 문서의 초기 암호로 재설정됩니다.

◈

또한, 네트워크 설정도 재설정되고 저장된 네트워크 프로 필은 삭제됩니다.

재설정하기 전에 설정의 백업 사본을 만들어 놓을 것을 권 장합니다.

▷ 홈 에너지 관리자 설치 지침을 참조하십시오.

#### **정기 점검**

#### **장치 및 연결 정보 보기**

이 정보는 충전기나 다음과 같은 기존 네트워크 연결에 대 한 데이터를 기반으로 합니다.

- 소프트웨어 버전 번호(소프트웨어 업데이트 때마다 변경)
- 전력 관리자에 액세스하는 데 사용할 수 있는 IP 주소 오류 메시지 발생 시 Porsche 공식 서비스 센터에서 이 정

보를 필요로 합니다.

#### **소프트웨어 업데이트 다운로드**

전력 관리자를 자동 또는 수동으로 최신 소프트웨어 버전 으로 업데이트할 수 있습니다.

**장치 정보**에서는 현재 설치되어 있는 소프트웨어 버전을 볼 수 있습니다.

#### **자동 다운로드**

⋒ **정보**

자동 소프트웨어 업데이트를 위해서는 전력 관리자가 인 터넷에 연결되어 있어야 합니다.

◈

이 기능이 활성화되어 있으면 소프트웨어 업데이트가 자 동으로 설치됩니다.

e **자동 소프트웨어 업데이트**를 활성화합니다.

#### **수동 다운로드**

자동 업데이트를 하는 대신 소프트웨어 업데이트 찾기를 수동으로 시작할 수도 있습니다.

- **옵션 1**: 전력 관리자의 기존 인터넷 연결을 이용한 업 데이트
- **1. 소프트웨어 업데이트 찾기**를 선택합니다.
	- ◆ 새 소프트웨어 업데이트의 배경 찾기가 실행됨 니다. 다운로드할 새 소프트웨어 업데이트가 있 는 경우.
- **2.** 소프트웨어 업데이트 다운로드를 시작합니다.
- **3.** 소프트웨어 업데이트를 설치합니다.
- **옵션 2**: 전력 관리자 인터넷 연결이 없는 경우의 업데 이트
- ✔ 전력 관리자와 장치가 동일한 PLC 네트워크에 있어 야 합니다.
- **1.** 사용 중인 장치의 브라우저에서 https:// tinyurl.com/porsche-e-help를 열고 충전 하드웨어 의 소프트웨어 업데이트 페이지로 이동합니다. 홈 에 너지 관리자를 선택하고 일련 번호를 입력하면 소프 트웨어 업데이트가 표시됩니다.
- **2.** 최신 소프트웨어 버전을 찾아서 사용 중인 장치로 다 운로드합니다.
- **3.** Web Application에서, **업데이트 파일 업로드**를 선택 합니다.
- **4.** 해당 파일까지 탐색해서 다운로드합니다.
- **5.** 대화 상자에서 **업데이트 시작**을 선택합니다.
	- ◆ 소프트웨어 업데이트가 다운로드되어 설치됩니 다. 시스템이 다시 시작됩니다.

## <span id="page-13-0"></span>**작동**

#### **백업 저장 및 복원**

구성 설정과 이전에 입력한 데이터는 백업을 사용하여 저 장할 수 있습니다. 이 백업 사본을 이용해서 필요한 경우 이들 설정을 복원할 수도 있습니다(예 : 공장 설정으로 재 설정한 이후). 백업 사본을 자동(권장) 및 수동으로 만들 수 있습니다.

#### **자동 백업**

이 기능이 활성화되어 있으면 백업 사본이 연결된 USB 저 장 장치에 자동으로 저장됩니다.

- **1.** USB 저장 매체를 전력 관리자의 두 USB 포트 중 하 나에 삽입합니다 USB 저장 매체에 파일 시스템 ext4 또는 FAT32가 있어야 합니다.
- **2.** 기능을 활성화합니다.
- **3. 암호 지정**: 암호를 입력합니다.
	- 암호가 데이터를 보호하고 있으므로 백업을 가 져오거나 복원할 때 암호를 입력해야 합니다.

**정보**

수동 백업도 여전히 가능합니다.

#### **수동 백업**

수동 백업을 통해 데이터를 사용 중인 장치에 저장할 수 있 습니다.

- ✔ 전력 관리자와 장치가 동일한 PLC 네트워크에 있어 야 합니다.
- **1. 암호 지정**: 암호를 입력합니다.
	- 암호가 데이터를 보호하고 있으므로 백업을 가 져오거나 복원할 때 암호를 입력해야 합니다.
- **2. 백업 생성**을 선택합니다.
- **3.** 스토리지 위치까지 탐색합니다.
- **4.** 백업 파일을 저장합니다.

#### **백업 복원**

- **1. 최종 백업 복원**을 선택합니다.
- **2.** 백업 파일까지 탐색해서 로드합니다.
- **3.** 백업 파일 저장 시 사용했던 암호를 입력합니다.

#### **시스템 다시 시작**

전력 관리자 앱이 올바르게 실행되고 있지 않다면, 장치를 다시 시작할 것을 권장합니다.

◈

- ▶ **다시 시작**을 선택합니다.
- 또는 장치 자체에서 다시 시작을 시작할 수도 있습니다.
- ▷ 홈 에너지 관리자 설치 지침을 참조하십시오.

#### **진단**

여기에서 전력 관리자의 모든 오류 메시지를 볼 수 있습니 다.

- e 시스템에 오류 메시지가 있는지 확인하려면 **업데이트** 를 선택합니다.
	- **→** 오류 메시지 목록이 Web Application에 표시됨 니다.

상태 및 오류 정보를 다운로드할 수 있습니다. 이 정보는 Porsche 공식 서비스 센터에도 제공될 수 있습니다.

- **1. 진단 파일 다운로드**를 선택합니다.
- **2.** 저장 위치까지 탐색하고 파일을 저장합니다.

## **홈 설정**

사용자 중 **홈 사용자** 유형은 여기서 전력 소모품을 추가 및 제거할 수 있습니다. 다른 수정 및 추가 작업은 **고객 서비 스** 사용자만 수행할 수 있습니다.

◈

#### **정보**

홈 설정이 반복되면 입력한 설정이 무활동(페어링된 충전 기의 활성 충전 없음) 1분 후에 자동으로 저장됩니다.

과부하 방지에 대한 정보는

- ▷ 홈 에너지 관리자 설치 지침을 참조하십시오.
- $\checkmark$  홍 사용자로 웬 어플리케이션에 로그인합니다.
- e 홈 설정을 구성합니다. **홈 설정**이 사용되는 경우는 다 음과 같습니다.
	- 전력 소모품에 맞게 전력 관리자 구성
	- 사용하는 충전 장치가 여러 대일 때 충전 프로세 스의 우선순위 지정 및 관리
	- 예 : **과부하 방지**, **자체 소비량 최적화** 및 **비용 최 적화 충전** 등의 기능 활성화

♠

#### **주 전원 위상 입력**

주 전원 위상 설정은 **고객 서비스** 사용자만 입력할 수 있습 니다.

▷ 홈 에너지 관리자 설치 지침을 참조하십시오.

#### **변류기 할당**

변류기 설정은 **고객 서비스** 사용자만 입력할 수 있습니다. ▷ 홈 에너지 관리자 설치 지침을 참조하십시오.

#### **전력원 구성**

전력원 설정은 **고객 서비스** 사용자만 입력할 수 있습니다. ▷ 홈 에너지 관리자 설치 지침을 참조하십시오.

# **전력 소모품 입력**

♠

기존 소모품(예 : 차고, 사우나) 및 EEBus 장치(예 : Porsche Mobile Charger Connect, Porsche Mobile Charger Plus)가 여기에 할당됩니다. 변류기는 사용되는 위상에 따라 할당됩니다.

 $\bigoplus$ 

◈

▷ 홈 에너지 관리자 설치 지침을 참조하십시오.

 $\bigcirc$ 

<span id="page-15-0"></span>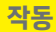

# **작동 오작동**

- ▶ 전력 관리자가 오작동하면 다시 시작하십시오.
- e 고장이 계속되는 경우 Porsche 공식 서비스 센터에 문의하십시오.

 $\bigoplus$ 

◈

 $\bigoplus$ 

# **정기 점검**

전력 관리자는 정기 점검이 필요 없습니다. 전력 관리자가 완벽하게 기능하고 안정적으로 작동하도록 보장하려면 최 신 소프트웨어를 설치해야 합니다.

▶ 웹 앱을 통해 소프트웨어 업데이트를 설치합니다.

## **제품 폐기**

◈

 $\boxtimes$ 전기/전자 장치 및 배터리는 수거 장소 또는 폐 기물 관리 시설에 인계할 수 있습니다.

- ▶ 전기/전자 장치나 배터리를 일반 가정용 쓰레기와 함 께 버리지 마십시오.
- ▶ 전기/전자 장치와 배터리는 관련 환경 보호 규정에 따라 폐기하십시오.
- ▶ 폐기에 대해 궁금한 사항은 Porsche 공식 서비스 센 터에 문의하시기 바랍니다.

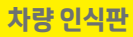

# <span id="page-16-0"></span>**차량 인식판**

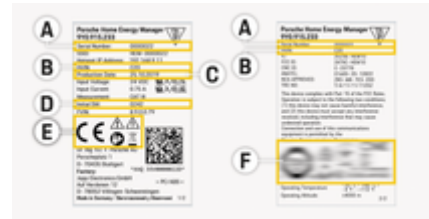

 $\bigoplus$ 

 $\bigoplus$ 

#### 그림 4: 차량 인식판(예)

- **A** 시리얼 번호
- **B** 하드웨어 버전 식별 번호
- **C** 제조 날짜
- **D** 초기 소프트웨어
- **E** 그림(▷ [3 페이지의 "그림 설명" 장을 참조하십시오.\)](#page-4-0)
- **F** 인증 기호

 $\bf \Phi$ 

 $\bigoplus$ 

# <span id="page-17-0"></span>**생산 정보**

**생산 정보 규정 준수 선언**

# $C \in$

전력 관리자에 라디오 시스템이 있습니다. 이러한 라디오 시스템 제조업체에서는 이 라디오 시스템이 2014/53/ EU 지침에 따라 사용할 수 있는 사양을 준수한다고 선언합 니다. EU 규정 준수 선언 전문은 다음 주소의 포르쉐 웹 사 이트를 참조하십시오.

 $\bigoplus$ 

⊕

 $\bigoplus$ 

**https://tinyurl.com/porsche-docs**

♠

<span id="page-18-0"></span>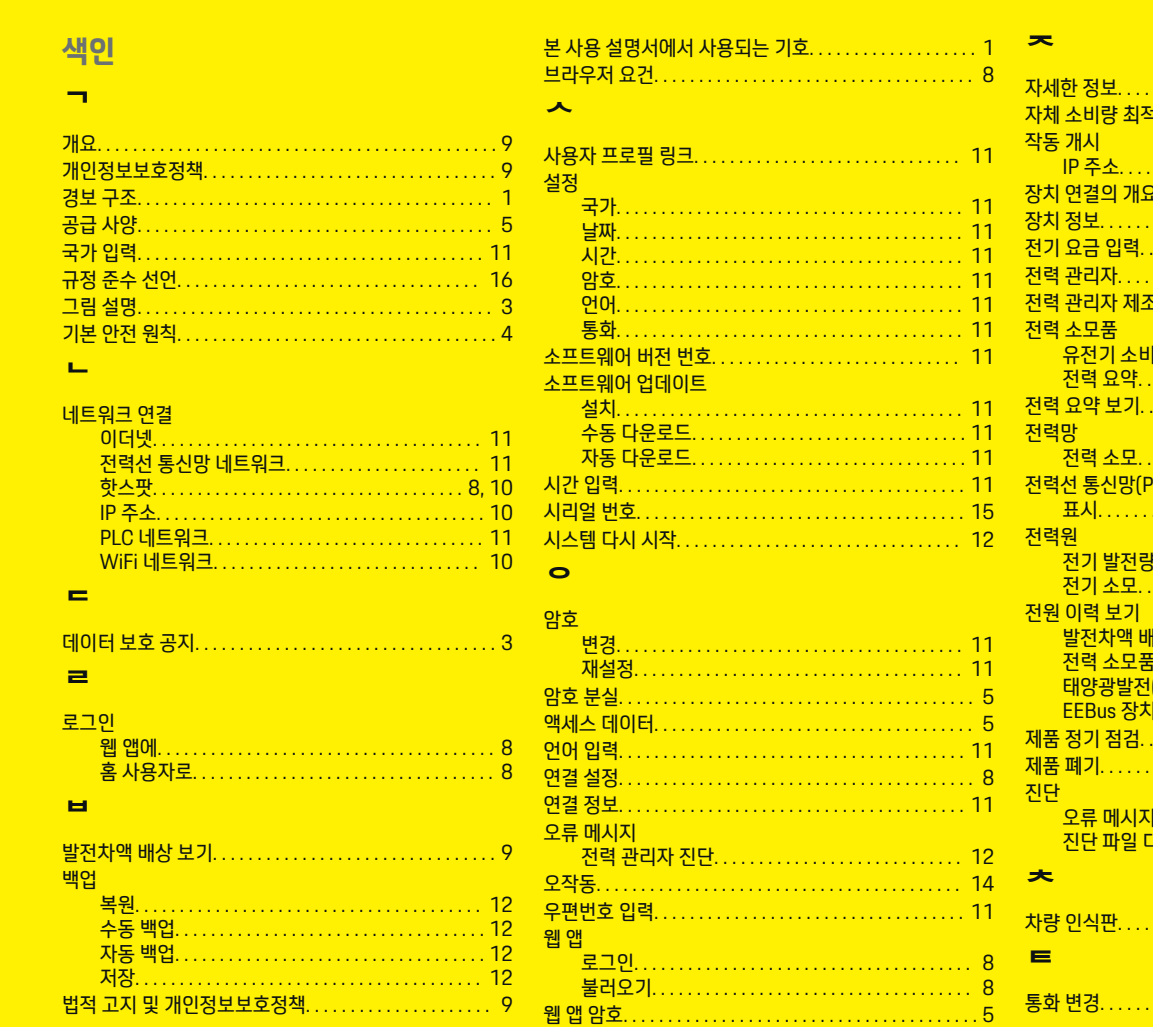

 $\color{red}\blacklozenge$ 

 $\bigoplus$ 

 $\overline{\bigoplus}$ 

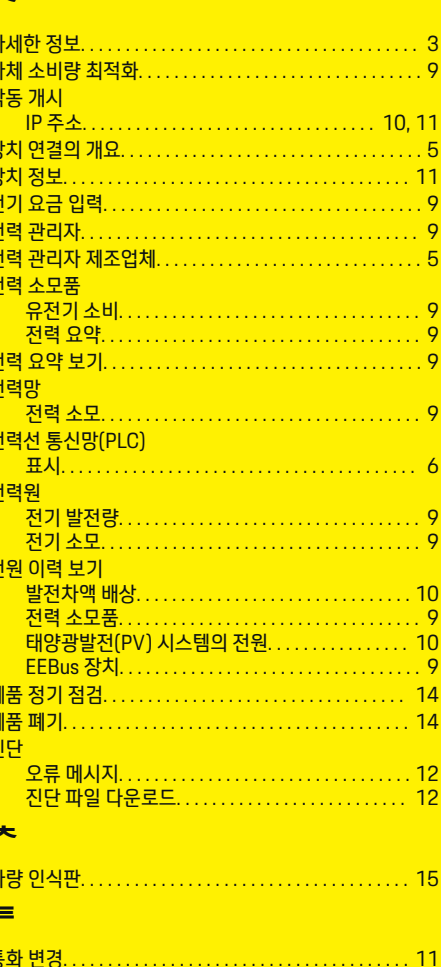

 $.5<sup>1</sup>$ 틍  $\bigoplus$ 

색인

색인

#### $\mathbf{m}$

# $\Rightarrow$

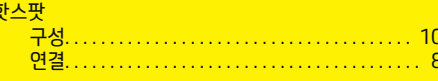

# D

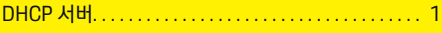

# E

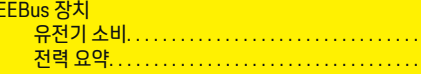

 $\frac{9}{9}$ 

# P

 $\color{red}\blacklozenge$ 

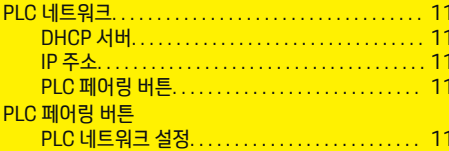

# $\overline{\mathbf{s}}$

# W

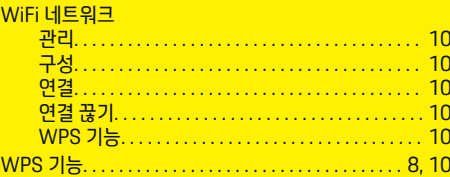

 $\bigoplus$ 

 $\overline{\bigoplus}$ 

 $\bigoplus$ 

**18**